## SPASHDRONE B/B&

## Flight Controller Software Upgrade Instructions

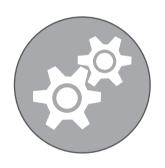

## **Urban Drones**

The official distributor, support and repair center in the USA www.UrbanDrones.com
Phone: 954-213-4977
12201 NW 35 Street Suite 220
Coral Springs, FL 33065

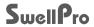

To perform the firmware upgrade, you will need a microUSB to USB cable, such as the one supplied with the drone.

- 1. Go to UrbanDrones.com and visit the Support section/Downloads (https://www.UrbanDrones.com/pages/downloads)
- 1a) Download the latest SplashDrone 3+ firmware.
- 1b) Download the SplashDrone Firmware Updater.
- 1c) Download the SplashDrone 3 Assistant software.
- 2. The Firmware Updater file is for the Windows operating system and is compressed. If your computer cannot open the file, you may need to download a decompression program such as WinRaR, WinZip or 7-Zip.
- 3. Open the file and expand the contents into a location of your choosing. Then run the file that is called: SINGHERIMMARKE PLOCAGE REVENUE.
- 4. Plug the microUSB plug into the motherboard of the drone being careful to align the plug and socket properly.
- 5. Do not plug the battery into the drone.

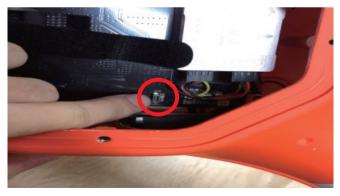

6. The Updater program will open and appear as follows:

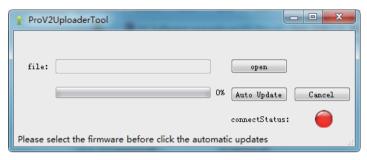

- Click the **Open** button and select the firmware file that you downloaded from the SwellPro website.
- 8. Click the Auto Update button.
- 8a. If the drone is correctly connected, the **ConnectStatus** light will go green and the progress bar will show the level of completion. Firmware updating will take several minutes.
- Ensure that the firmware update completes successfully. Otherwise, press Auto Update again. Close the application.

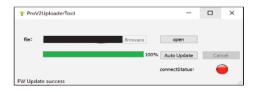

- 6. After the upgrade, unplug the drone from the computer.
- It is now necessary to recalibrate the Remote Controller
- 7. Plug in the drone battery.
- 8. Plug the USB cable back into the drone and start the SplashDrone Assistant software.
- 9. Select the correct COM port and press the **Connect** button. As this port changes between different computers, try each COM port until the connection is successful. The **Device Status** at the bottom of the Assistant software screen shows if the drone is connected.

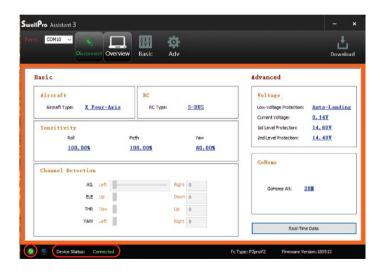

- 10. Click on the Basic and RC
- 11. The Assistant software screen should appear as follows.

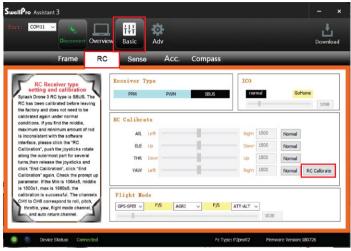

- 12. Click on the RC Calibrate button
- 11. The Assistant software will display a message "Please move all stick to max and min". Click **OK**.
- 12. Carefully move **both joysticks** to up and down and from side to side to their maximum limits.
- 13. Move the **left and right thumbwheels** (camera tilt and roll) to their maximum and minimum.
- 14. Operate the **four silver switches on the top of the remote** to each of their maximum and minimum positions. Do **NOT** operate the Smooth+switches.

- 15. Click on the End Calibrate button.
- 16. The Assistant software will display a message "Please move all rockers to the middle."
- 17. Click on the Rocker Calibrate button.
- 18. The Assistant software will display a table of calibration values. Click OK.
- 19. The Assistant software will display a message "Calibration Successful". Click OK. If calibration is unsuccessful, carefully follow the steps above to recalibrate the remote controller.
- 20. The upgrade is complete. **Prior to flight**, please complete a **6-sided compass calibration and Accelerometer calibration** carefully following the instructions in the SplashDrone 3+ manual.

## TROUBLESHOOTING

- If you have trouble connecting to the drone to perform the update, please try another USB cable and another USB port on your computer.
- 2. If the updater has difficulty communicating with the drone, please try the following:
- Access the "driver" directory in the uploader directory
- Go to your OS version directory (Win7 or Win8) then run:
  - Open dpinst\_x86.exe if you are running a 32-bits OS version; OR
  - Open dpinst\_amd64.exe if you are running a 64-bits OS version
- Follow the instructions.

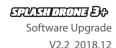